# Provera sadržaja pakovanja

• Kamera (1)

Kamera je smeštena u vodootporno kućište. Otvorite poklopac kućišta kao što je pokazano na slici u nastavku.

SS)

- Mikro USB kabl (1)
- Punjiva baterija (NP-BX1) (1)
- Vodootporno kućište (1) • Kopča za montiranje (1)
- Ravan lepljivi nosač (1)
- Zakrivljeni lepljivi nosač (1)
- Adapter za stativ (1)
- Vodič za početak (ovaj dokument) (1)
- Referentni vodič (1)

# Nazivi glavnih delova

Da biste otvorili poklopac, pomerajte ručicu za zaključavanje sve dok ne ugledate žutu oznaku.

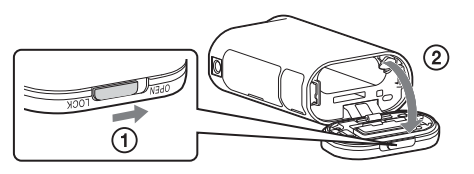

 Poklopac odeljka za bateriju/ memorijsku karticu Lampa REC/pristup/CHG (napajanje) Prekidač REC HOLD Dugme REC (film/fotografija)/ Dugme ENTER (izvršavanje komandi menija) Ručica za zaključavanje **6** Risiver infracrvenog daljinskog  $\overline{\phantom{a}}$ upravliača (oznaka N) **8** Displej **9** Zvučnik Dugme PREV (prethodni meni) Dugme NEXT (sledeći meni) Mikrofoni 13 Objektiv Lampica REC/LIVE Poklopac priključka (Multi/Mikro USB priključak)

## **Početni koraci**

# Punjenje baterije

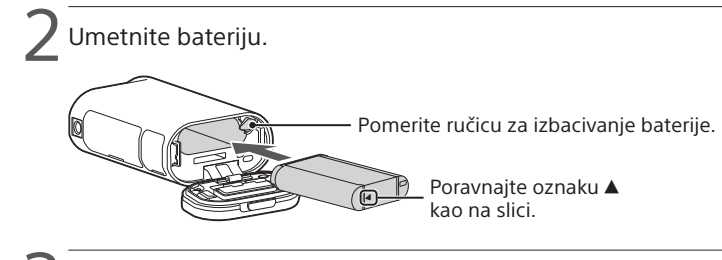

Zatvorite poklopac.

Uverite se da žuta oznaka na ručici za zaključavanje nije vidljiva.

**4 Proverite da li je kamera iskliučena.** 

Pritisnite dugme NEXT ili PREV i izaberite [SETUP]  $\rightarrow$  [CONFG]  $\rightarrow$  [DATE] da biste podesili datum, vreme i region.

Da biste isključili kameru, pritisnite dugme NEXT ili PREV nekoliko puta da se prikaže [PwOFF], a zatim pritisnite dugme ENTER.

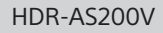

### 5 Otvorite poklopac priključka i povežite kameru sa aktiviranim računarom pomoću mikro USB kabla (isporučen).

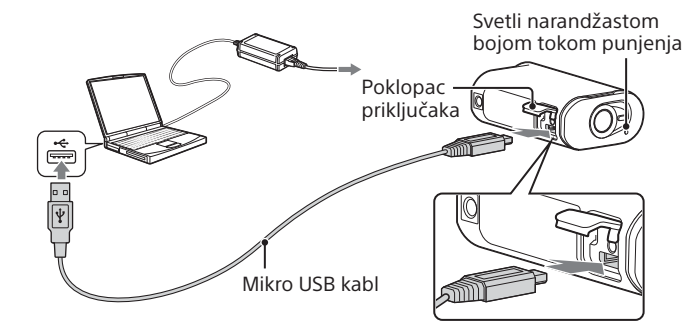

# Umetanje memorijske kartice

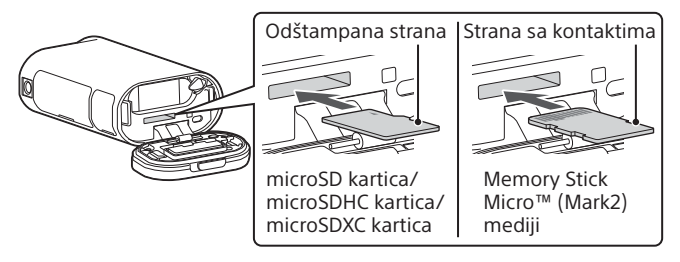

2 Pritisnite dugme NEXT ili PREV da biste prikazali stavku tista i koju želite da podesite, a zatim pritisnite dugme ENTER.

- Umetnite memorijsku karticu pravilno, proveravajući da li je svaka strana okrenuta pravilno.
- Lagano gurnite memorijsku karticu jednom da biste je izbacili.
- \* Koristite SDXC karticu (Class10) kada snimate filmove u formatu XAVC S.

#### **Napomene**

- Ne garantujemo da će kamera raditi sa svim memorijskim karticama.
- Proverite da li je memorijska kartica pravilno okrenuta. Ako silom umetnete memorijsku karticu u pogrešnom smeru, kartica, njen otvor ili snimljeni podaci na njoj mogu da se oštete.
- Pre korišćenja formatirajte memorijsku karticu.
- Potvrdite da su poklopac priključka i poklopac baterije/memorijske kartice dobro zatvoreni i da pre upotrebe nema stranih materija na poklopcima. U suprotnom, može doći do prodora vode.

# Podešavanje sata

# **Snimanje**

1 Pritisnite dugme NEXT ili PREV da biste uključili kameru.

2 Pritisnite dugme NEXT ili PREV da biste izabrali željeni režim snimanja.

### 3 Pritisnite dugme REC da biste započeli snimanje.

Da biste zaustavili snimanje, ponovo pritisnite dugme REC. \* Kada pritisnete dugme REC dok je kamera isključena, snimanje počinje u poslednjem režimu snimanja koje je bilo podešeno pre nego što je kamera isključena.

#### **Napomene**

- Tokom perioda dužeg snimanja, može da dođe do porasta temperature kamere do tačke kada se snimanje automatski zaustavlja.
- Ne garantujemo reprodukciju slika koje su snimljene drugim kamerama na ovoj kameri.

### **Postavka**

U režimu [SETUP] možete da promenite režim snimanja i razne postavke kamere.

1 Pritisnite dugme NEXT ili PREV da biste [SETUP], a zatim pritisnite dugme ENTER.

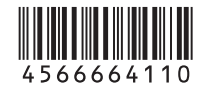

# **SONY**

## 4-566-664-**11**(1) (SR)

# Digitalni HD video kamkorder

# Vodič za početak

Da biste saznali detaljne informacije o tome kako da koristite kameru i softver, posetite sledeći veb-sajt.

http://www.sony.net/actioncam/support/

Da biste uređivali filmove, koristite PC softver namenjen ovoj kameri "Action Cam Movie Creator".Možete ga preuzeti sa sledeće URL adrese. http://www.sony.net/acmc/

Informacije na nalepnici (u tačkastom okviru u nastavku) su neophodne za povezivanje kamere sa pametnim telefonom.

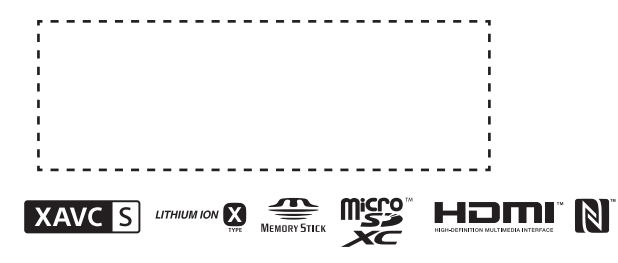

#### Stavke u meniju

#### **Lista režima Stavke koje možete da podesite u režimu SETUP**

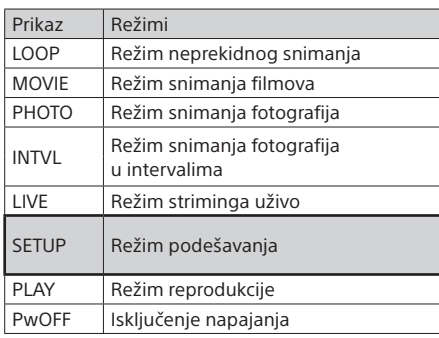

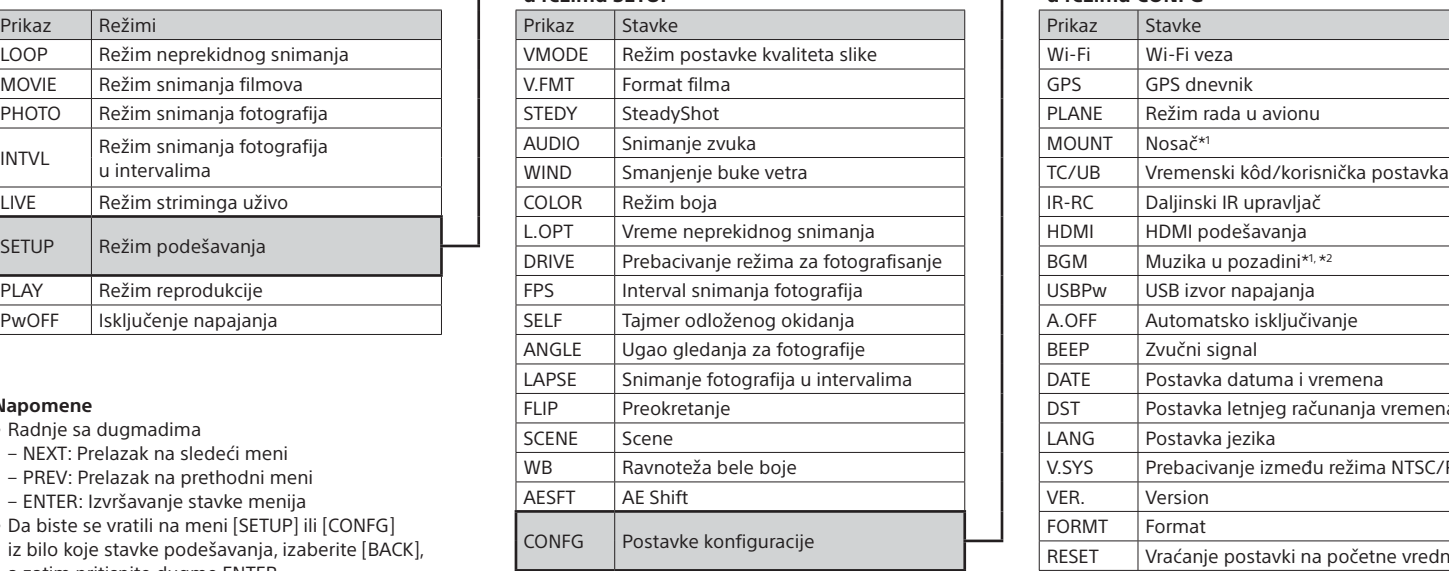

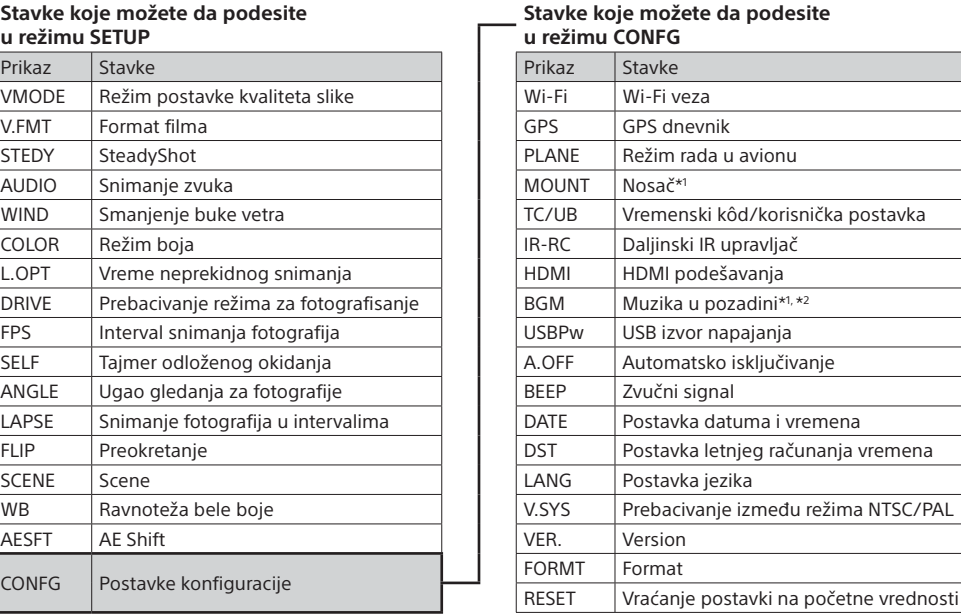

#### **Napomene**

- Radnje sa dugmadima
- NEXT: Prelazak na sledeći meni
- PREV: Prelazak na prethodni meni
- ENTER: Izvršavanje stavke menija
- Da biste se vratili na meni [SETUP] ili [CONFG] iz bilo koje stavke podešavanja, izaberite [BACK], a zatim pritisnite dugme ENTER.
- Kada simultano pritisnete dugme NEXT i dugme PREV, možete da uđete u meni podešavanja za Wi-Fi.
- Meni može da se menja u zavisnosti od uslova korišćenja kamere.

Instaliranje aplikacije "PlayMemories Mobile™" na pametnom telefonu

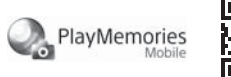

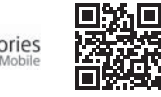

Potražite aplikaciju "PlayMemories Mobile" na Google Play-u i instalirajte je. Kada koristite funkcije za povezivanje jednim dodirom (NFC), obavezan je Android 4.0 ili noviji.

- Ažurirajte aplikaciju "PlayMemories Mobile" na najnoviju verziju ako je već instalirana na vašem pametnom telefonu.
- Nema garancija da će Wi-Fi funkcija opisana u ovom priručniku funkcionisati na svim pametnim telefonima i tabletima.
- Način rada i izgled ekrana aplikacije su podložni izmenama u sledećim nadogradnjama bez prethodne najave.
- Više informacija o aplikaciji "PlayMemories Mobile" možete da vidite na sledećem veb-sajtu.

\*1 Ovo su stavke podešavanja za Highlight Movie Maker. Detalje potražite u Vodiču za pomoć.

\*2 Ova funkcija nije dostupna u nekim državama/ regionima.

### **Povezivanje sa daljinskim upravljačem Live-View koji se prodaje zasebno**

1 Uključite napajanje na daljinskom upravljaču Live-View.

Za detalje o korišćenju, pogledajte Vodič za pomoć daljinskog upravljača Live-View.

Pritisnite dugme NEXT ili PREV da biste izabrali [SETUP]  $\rightarrow$  $\blacksquare$  [CONFG]  $\rightarrow$  [Wi-Fi]  $\rightarrow$  [ON].

Podesite Wi-Fi na kameri na ON, pa oznakom N (oznaka N) na pametnom telefonu dodirnite N (oznaku N) na kameri. Kada se pokrene PlayMemories Mobile", automatski se primenjuju podešavanja za uspostavljanje Wi-Fi veze.

- Uključite kameru i podesite Wi-Fi na kameri na ON.
- Izaberite režim snimanja: [LOOP], [MOVIE], [PHOTO], [INTVL].
- Otvorite [Settings] na pametnom telefonu.
- Izaberite [Wi-Fi] na pametnom telefonu.
- Izaberite SSID koji je odštampan na nalepnici priloženoj
- uz ovaj priručnik.
- Unesite lozinku sa te nalepnice (samo prvi put).
- Potvrdite da se SSID kamere prikazuje na pametnom telefonu.
- (8) Vratite se na početni ekran i pokrenite "PlayMemories Mobile".

3 Izaberite SSID kamere (priložen uz ovaj priručnik) koristeći daljinski upravljač Live-View.

4 Kada se na displeju kamere prikaže poruka [ACPT?], pritisnite dugme ENTER na kameri.

### **Povezivanje sa pametnim telefonom**

Možete da upravljate kamerom pomoću pametnog telefona isto kao i daljinskim upravljačem Live-View koji se prodaje zasebno.

Android OS

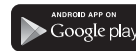

"Vodič za pomoć" je onlajn priručnik za upotrebu. Koristite ga da saznate detalje o korišćenju kamere, šta možete da podesite/uradite sa pametnim telefonom, kao i mere predostrožnosti. http://rd1.sony.net/help/cam/1520/h\_zz/

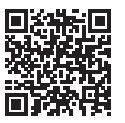

#### iOS

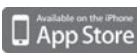

Potražite aplikaciju "PlayMemories Mobile"

u App Store-u i instalirajte je. Kada koristite iOS, funkcije za povezivanje jednim dodirom (NFC) nisu dostupne.

#### **Napomene**

(http://www.sony.net/pmm/)

• Google Play možda neće biti podržan u zavisnosti od zemlje ili regiona. U tom slučaju, potražite aplikaciju "PlayMemories Mobile" na internetu i instalirajte je.

# Povezivanje

#### Android

 Uključite kameru i podesite Wi-Fi na kameri na ON. Izaberite režim snimanja: [LOOP], [MOVIE], [PHOTO], [INTVL]. Pokrenite "PlayMemories Mobile" na pametnom telefonu. Izaberite SSID koji je odštampan na nalepnici priloženoj

uz ovaj priručnik.

Unesite lozinku sa te nalepnice (samo prvi put).

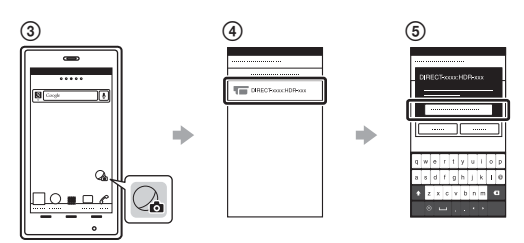

### Android (koji podržava NFC)

#### iPhone

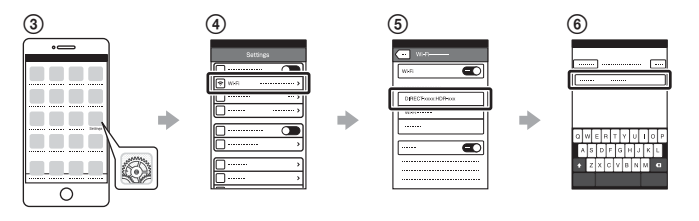

### **Ako izgubite nalepnicu**

Ako je nalepnica izgubljena, ID korisnika i lozinku možete pronaći na sledeći način. Umetnite napunjenu bateriju u kameru. Povežite kameru sa računarom pomoću mikro USB kabla (isporučen). Pritisnite dugme NEXT ili PREV da biste uključili kameru.  $\overline{P(A)}$  Prikažite [Computer]  $\rightarrow$  [PMHOME]  $\rightarrow$  [INFO]  $\rightarrow$  [WIFI\_INF.TXT] na računaru, a zatim potvrdite svoj ID i lozinku.

### **Korišćenje Vodiča za pomoć**